Setting up 2 Factor Authentication (2FA) for Office 365

# Sign in

- 1. Sign into your Office365 account
	- ▶ Go to https://outlook.office.com
	- ▶ Or www.office.com
- 2. Enter your username then click "**Next**".
	- Your username is in the format staffID@uwi.edu (30012345@uwi.edu is used as an example)
- 3. Enter your Password then click "**Next**".
	- ▶ Your password is your normal email/desktop login password

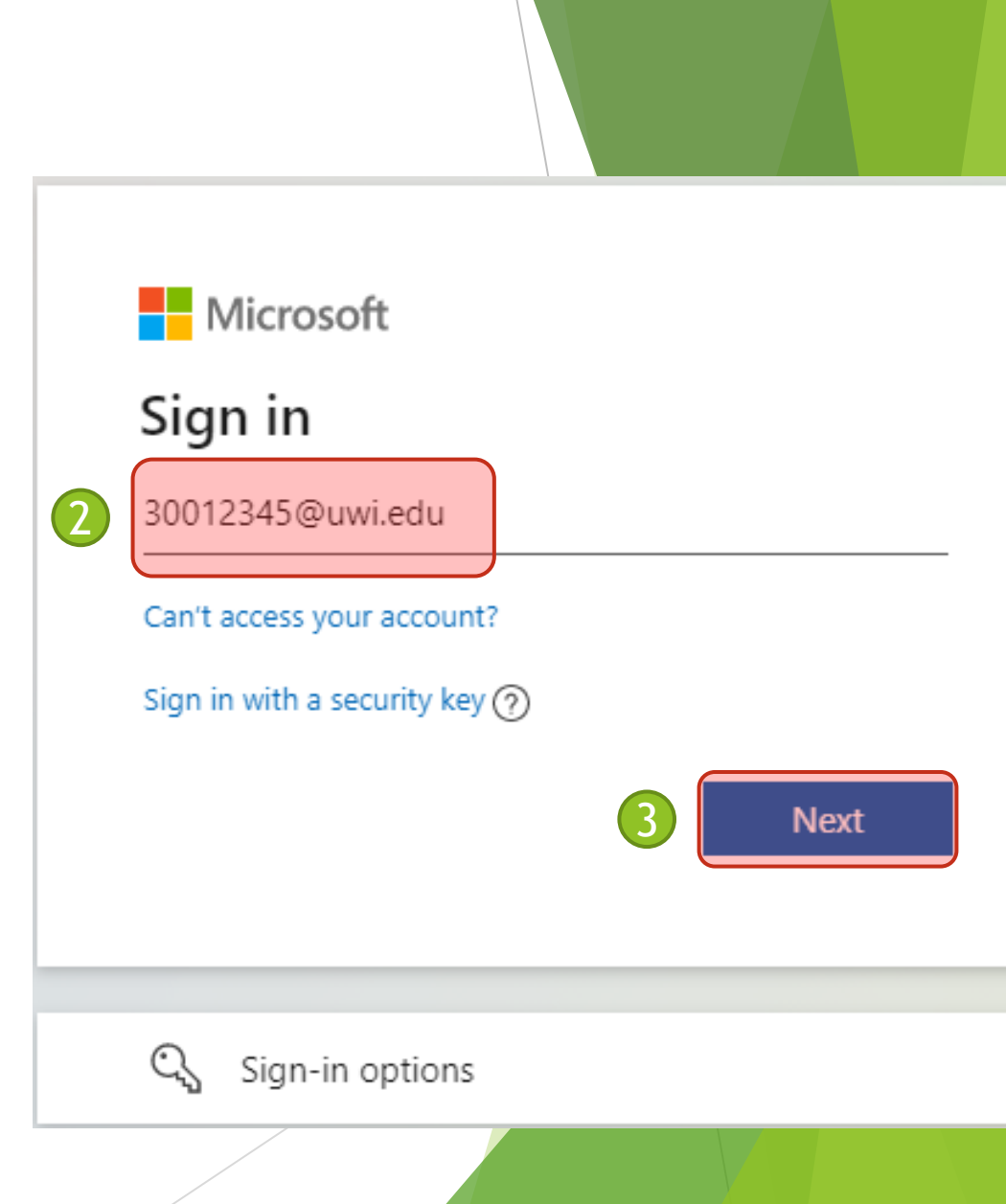

# More Information Prompt

1. If you see a notification box with "*More information provided*", click '**Next**' to begin first time configuration.

#### **Notes**:

- **If 2 Factor Authentication (2FA) has been enabled on** your account you will see the prompt displayed
- $\blacktriangleright$  If you do not see this prompt or are successfully signed in, 2FA may not be enabled for this account

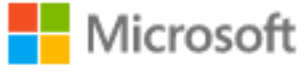

@uwi.edu

#### More information required

Your organization needs more information to keep your account secure

#### Use a different account

#### Learn more

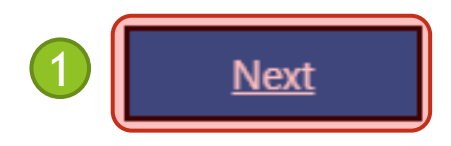

#### Setting Up Mobile App Part 1 1

- 1. At "*Step 1:*" click "**Authentication phone**"
- 2. From the first drop-down menu select "**Mobile app**".
- 3. Check the "**Use verification code**" option.
- 4. Click '**Set up**'

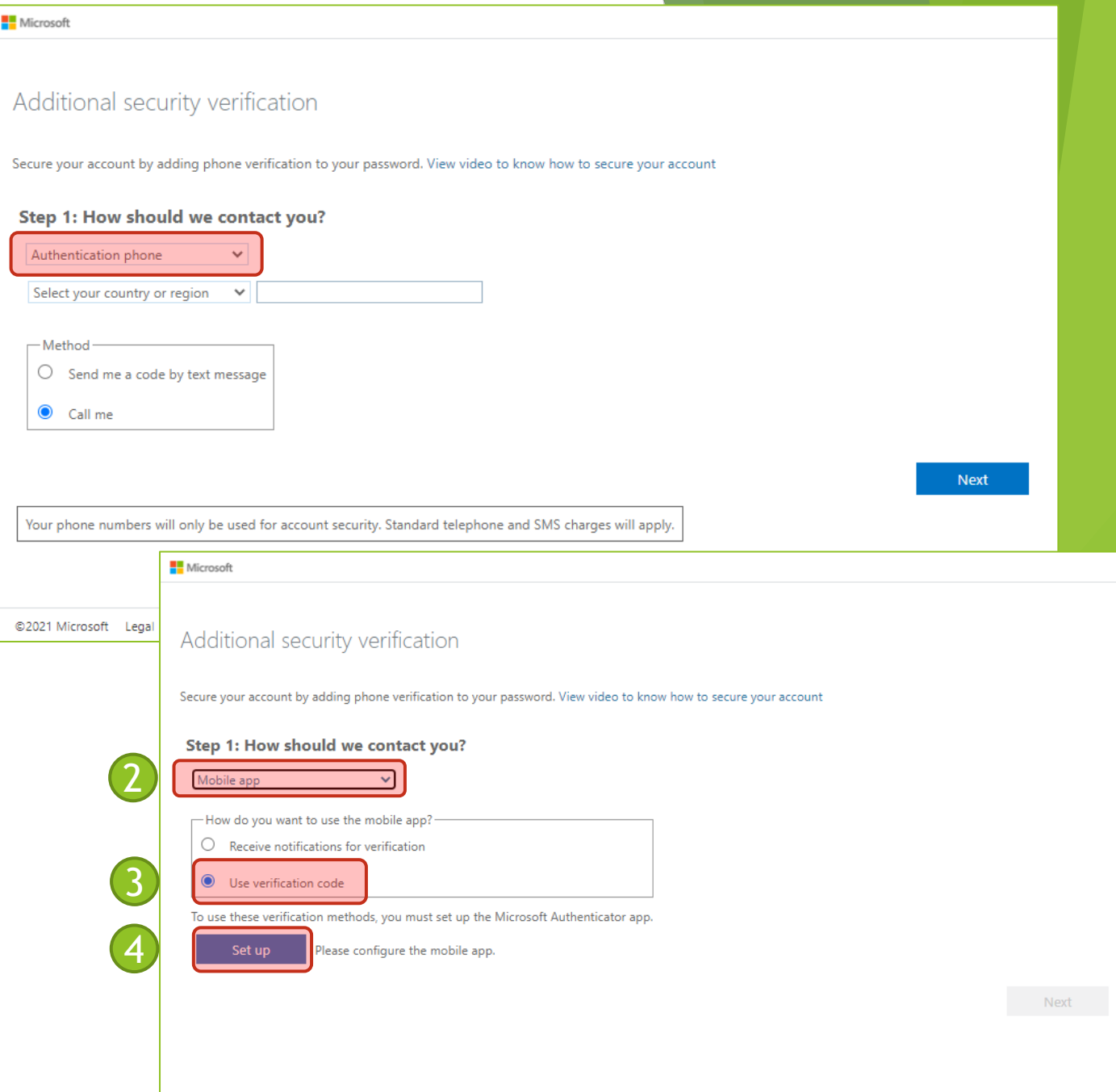

## Setting Up the Mobile App Part 2

1. Once you have arrived at the following page, proceed to the next page in this procedure.

Leave your webpage up and go to you smart phone.

Proceed to next page of the procedure

#### Configure mobile app

Complete the following steps to configure your mobile app.

1. Install the Microsoft authenticator app for Windows Phone, Android or iOS. 2. In the app, add an account and choose "Work or school account".

3. Scan the image below.

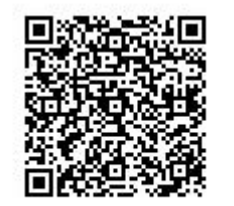

Configure app without notifications

If you are unable to scan the image, enter the following information in your app. Code: 459 752 802

Url: https://mobileappcommunicator.auth.microsoft.com/mac/MobileAppCommunicator.svc/808489356

If the app displays a six-digit code, choose "Next".

**Next** cancel

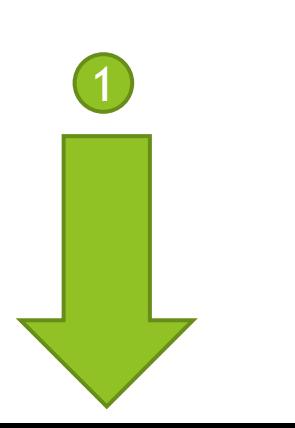

### Install the Microsoft Authenticator App

- 1. On your smartphone, visit the App Store on your device (Google Play/Apple App Store)
- 2. Search for '*Microsoft Authenticator*'
- 3. The icon should look similar to  $\rightarrow$
- 4. Install and Run the Application

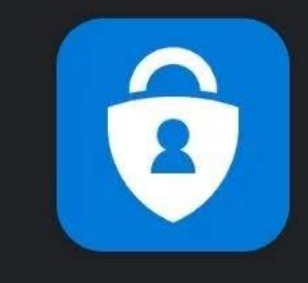

#### **Microsoft Authenticator**

**Microsoft Corporation** 

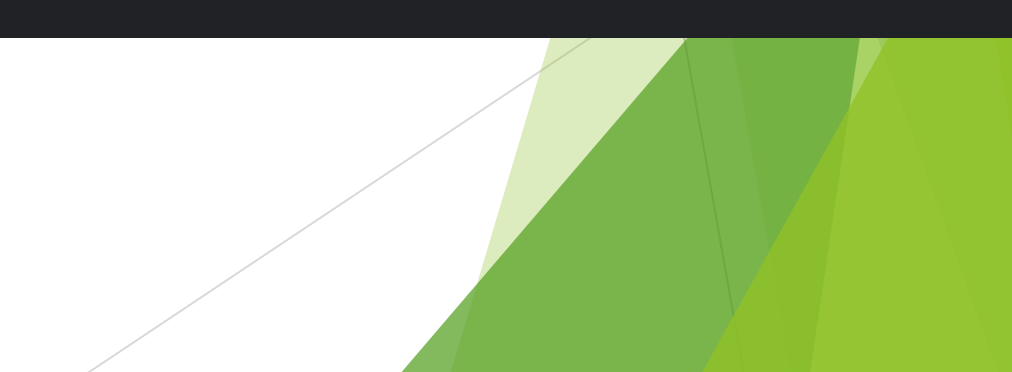

#### Add account

- 1. In the application, tap on the 3-dot menu icon to the top right of the app.
- 2. Tap on **'+ Add account**'.

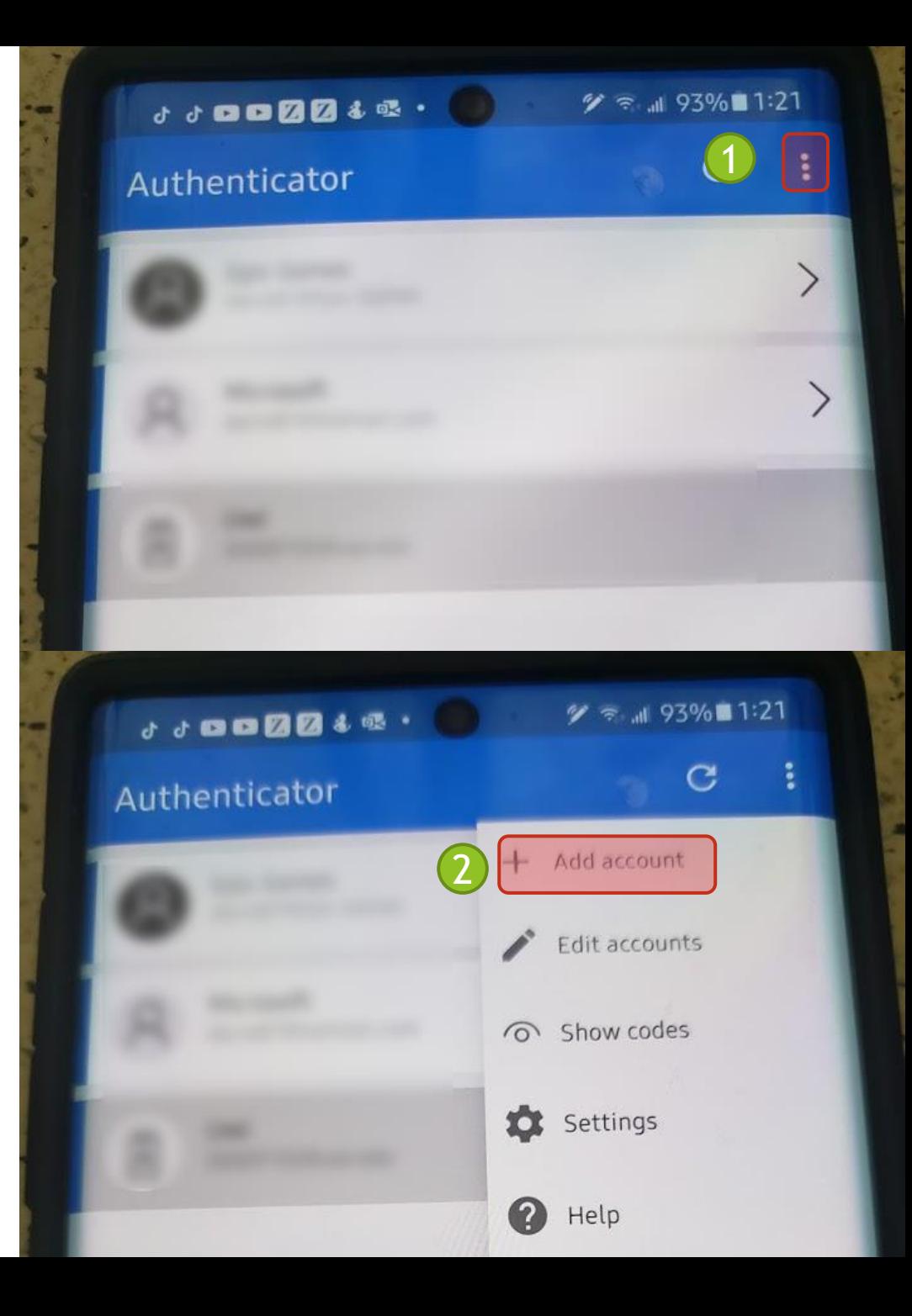

### Add Account (continued)

- 1. Select '**Work or school account**'.
- 2. Select '**Scan a QR code**'.
- 3. This will open your camera (please allow any permission requests you may get).
- 4. Using the camera window, scan the code that appeared on screen in the browser .

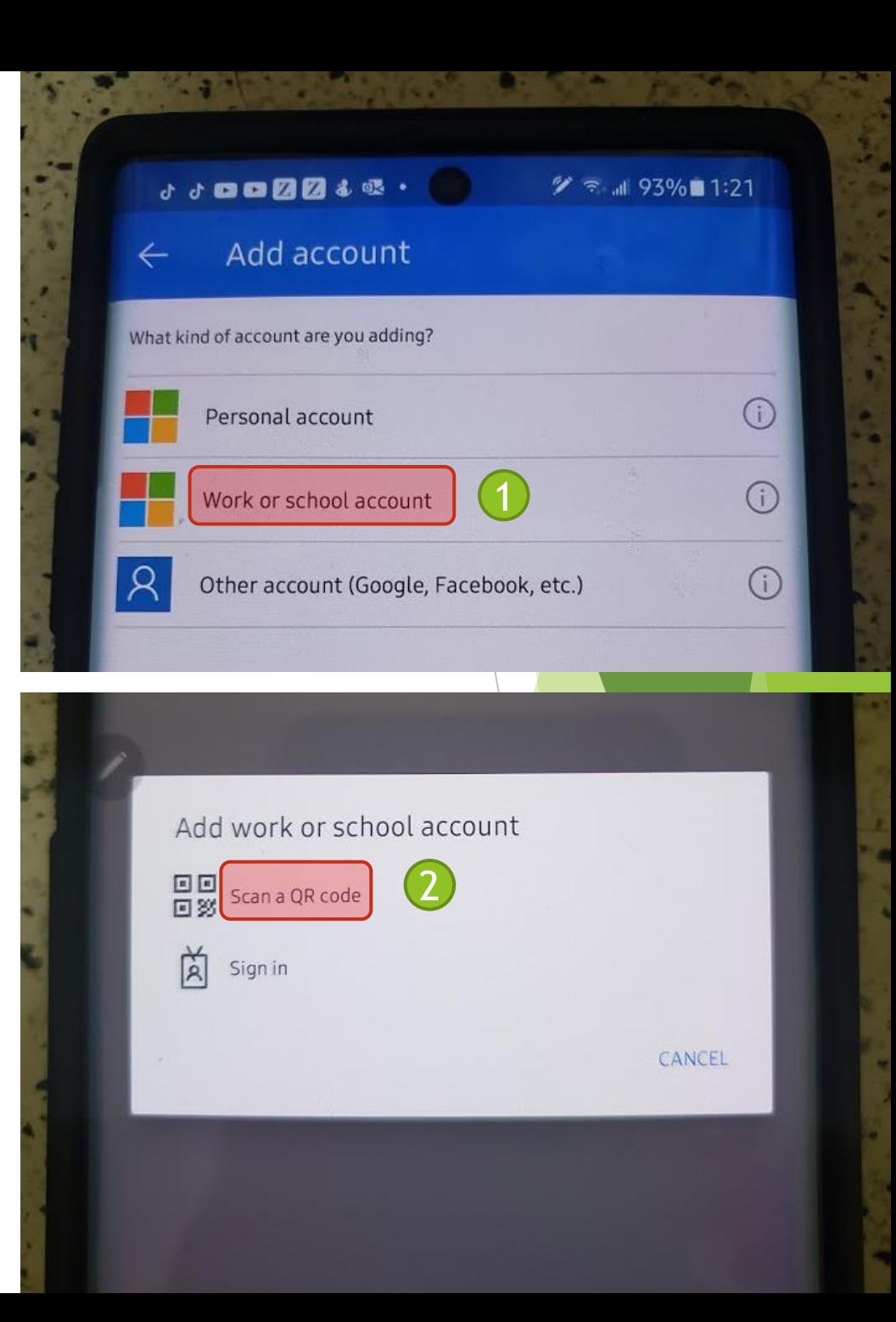

### View your Authentication Code

- 1. You should see '**The University of the West Indies**' as an option in the application.
- 2. Open it to find your code.

#### **Notes**:

- This code changes every 60 seconds.
- $\blacktriangleright$  The time left is indicated in the circle, left of the code.
- 3. Go back to your web browser on your computer.

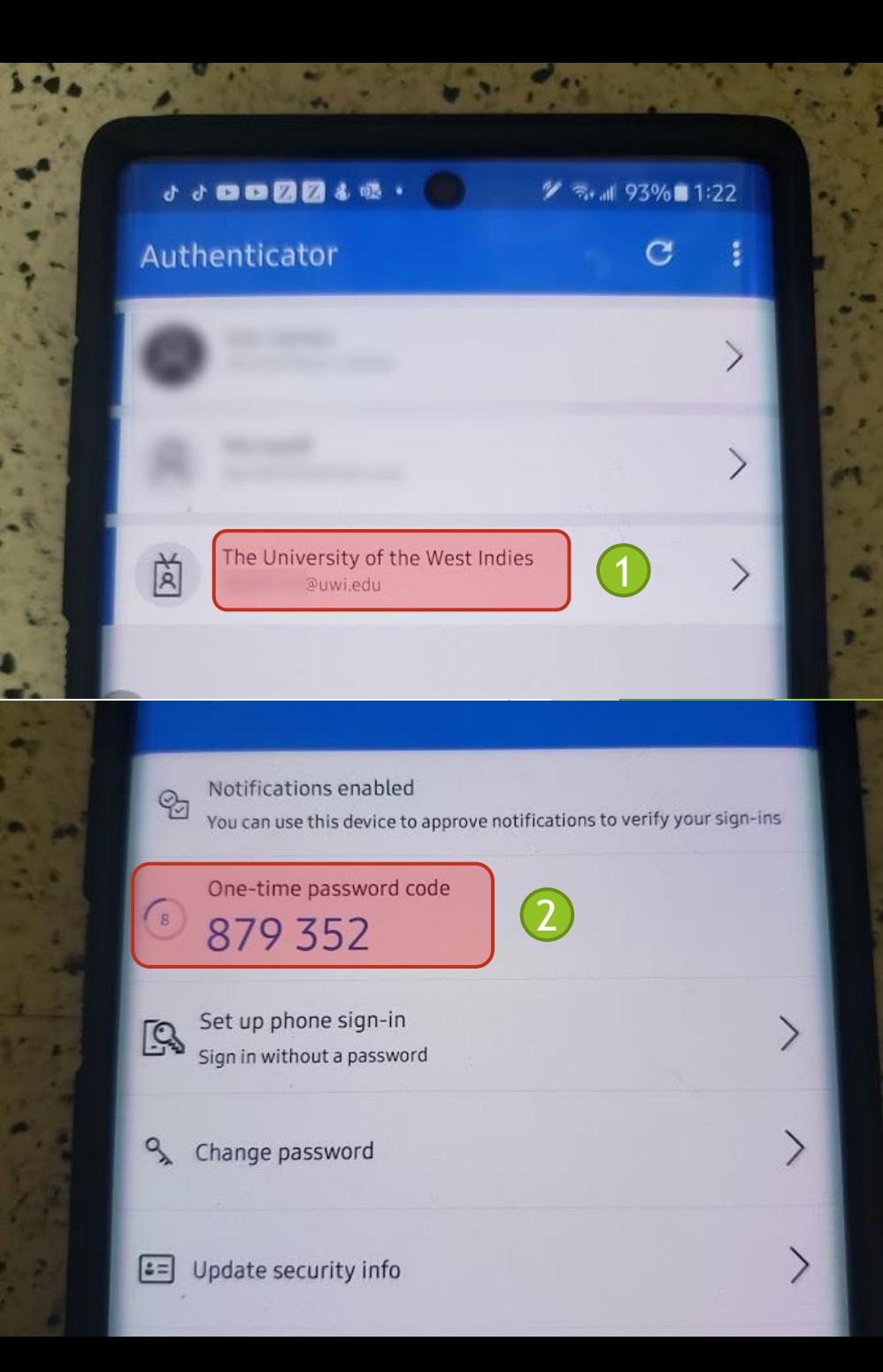

### Back to the Web Setup

1. After installing the app and scanning the QR code, go back to your web browser and click "**Next**".

#### Configure mobile app

Complete the following steps to configure your mobile app.

1. Install the Microsoft authenticator app for Windows Phone, Android or iOS. 2. In the app, add an account and choose "Work or school account".

3. Scan the image below.

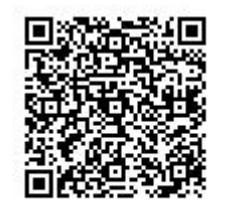

Configure app without notifications

If you are unable to scan the image, enter the following information in your app. Code: 459 752 802

Url: https://mobileappcommunicator.auth.microsoft.com/mac/MobileAppCommunicator.svc/808489356

If the app displays a six-digit code, choose "Next".

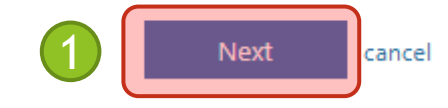

# Back to the Web Config

- 1. Once you complete the App setup, you will see a confirmation on page, click "**Next**" to continue.
- 2. Enter the 6-digit code in the field from your Mobile App.
- 3. Click "**Verify"**.

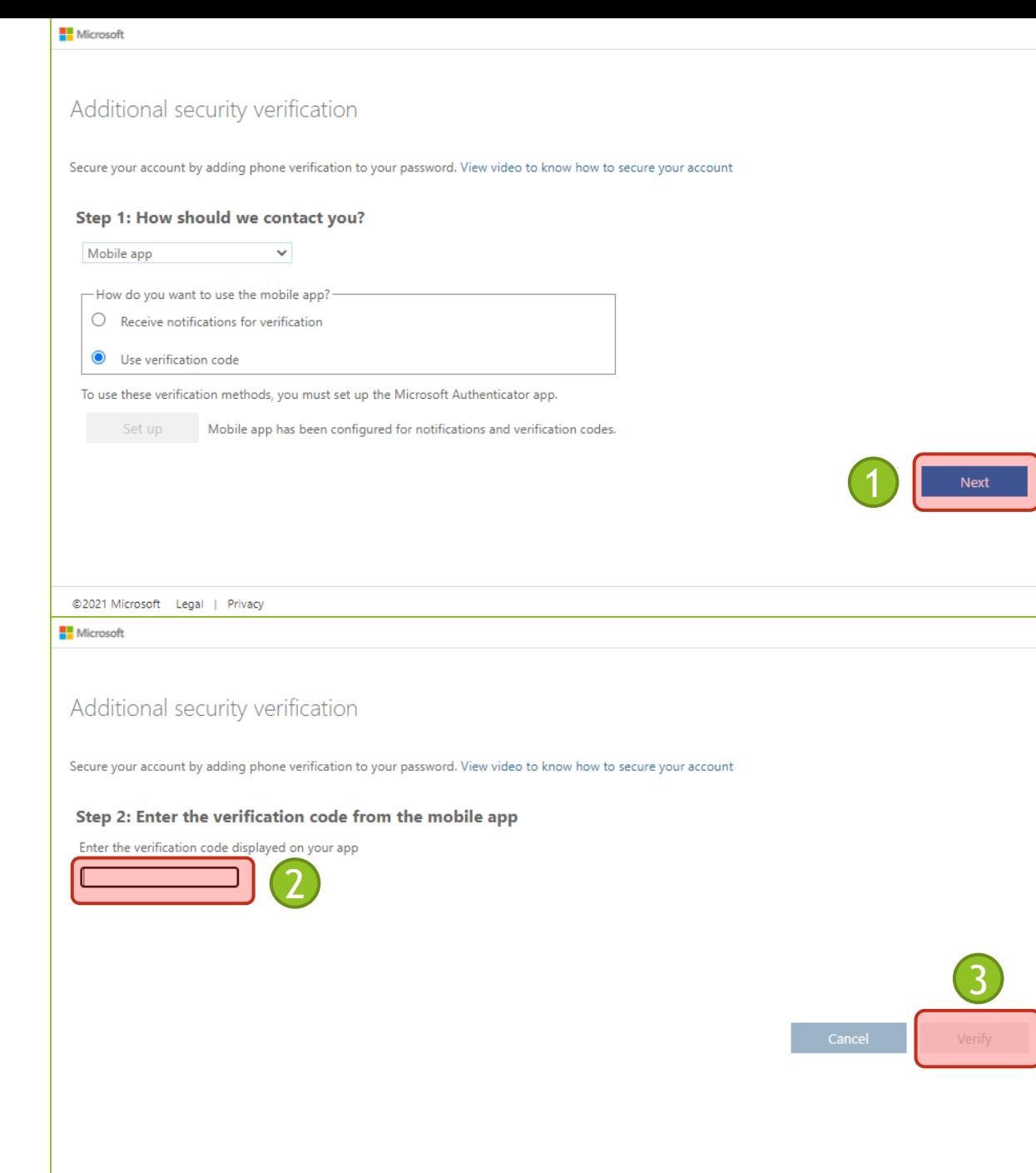

## Confirm your Cell Number

- 1. Click the drop-down and select '**Trinidad and Tobago**'.
- 2. Enter your 7-digit cellphone number.
- 3. Click '**Done**'.

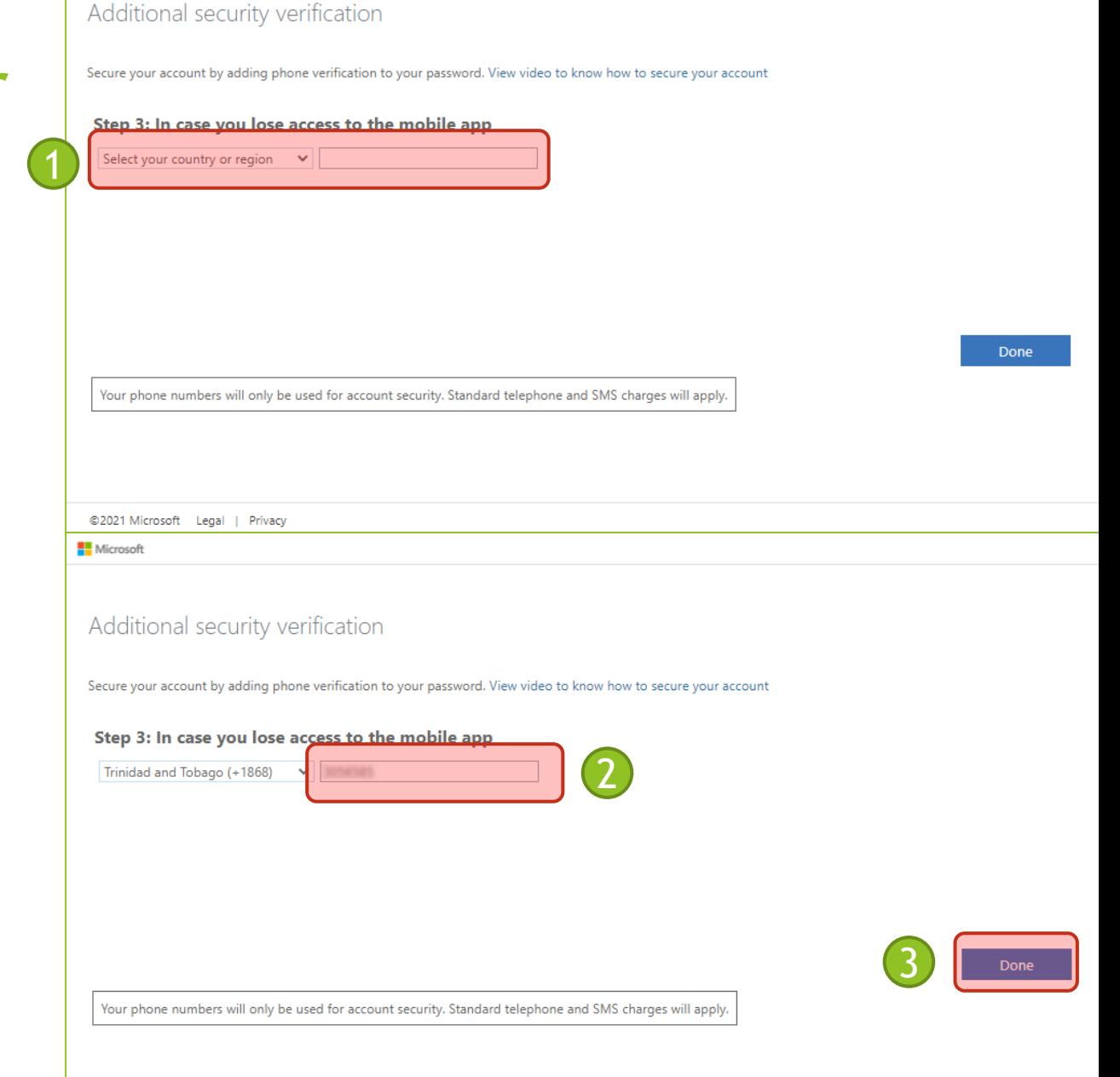

Microsoft

## Continue Logging In

- 1. Enter the 6-digit code from the App on your phone.
- 2. Click "**Verify**".

**Note:** You may have to reenter your username and password if too much time has passed since you began

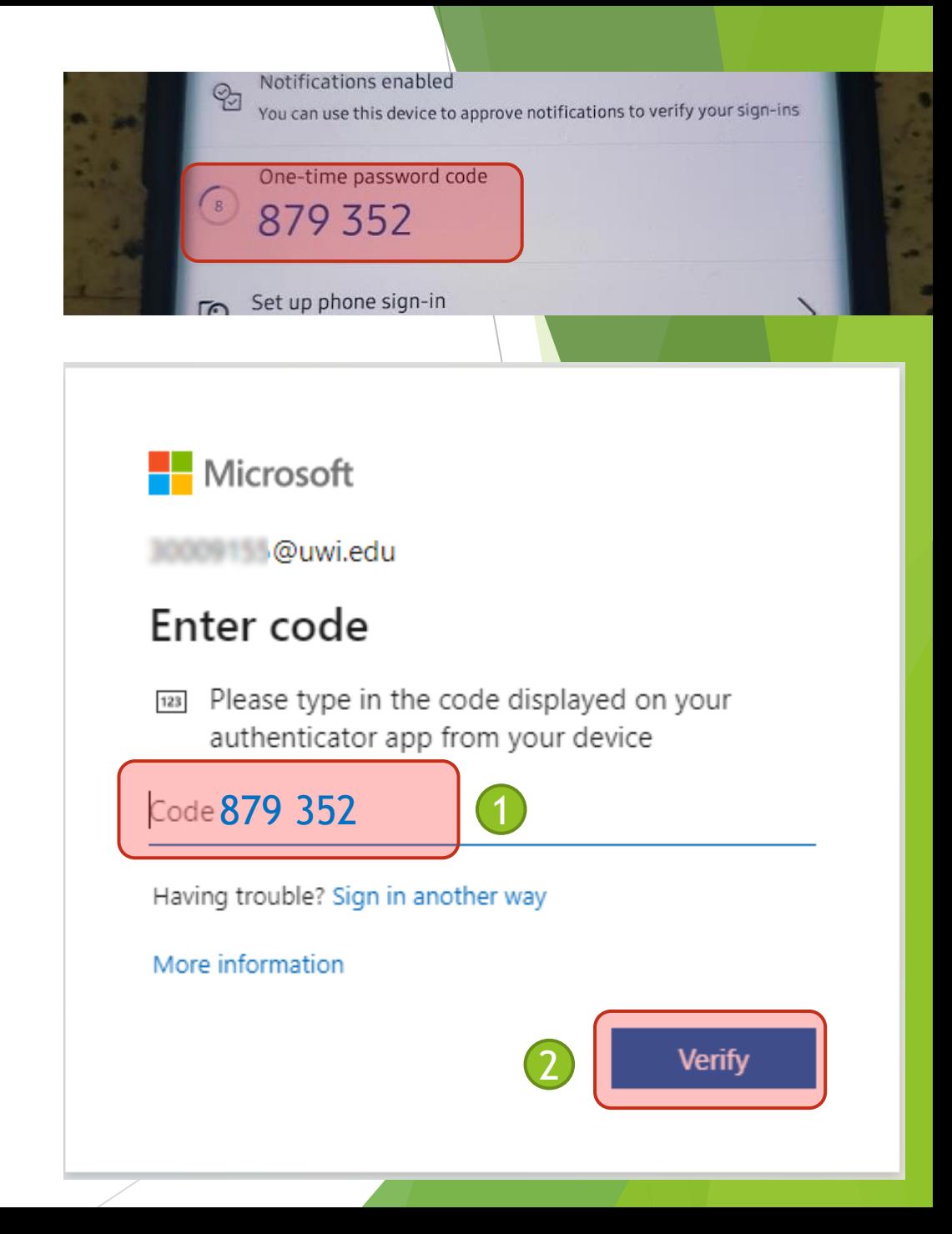

# Almost there! Verify Phone Number

- If you have never verified your cell number, you will be prompted to do so
- 1. Click '**Verify**'.
- 2. On the next screen, click '**text me**'.
- ▶ You will receive a text message to the cell number entered in the previous set up steps

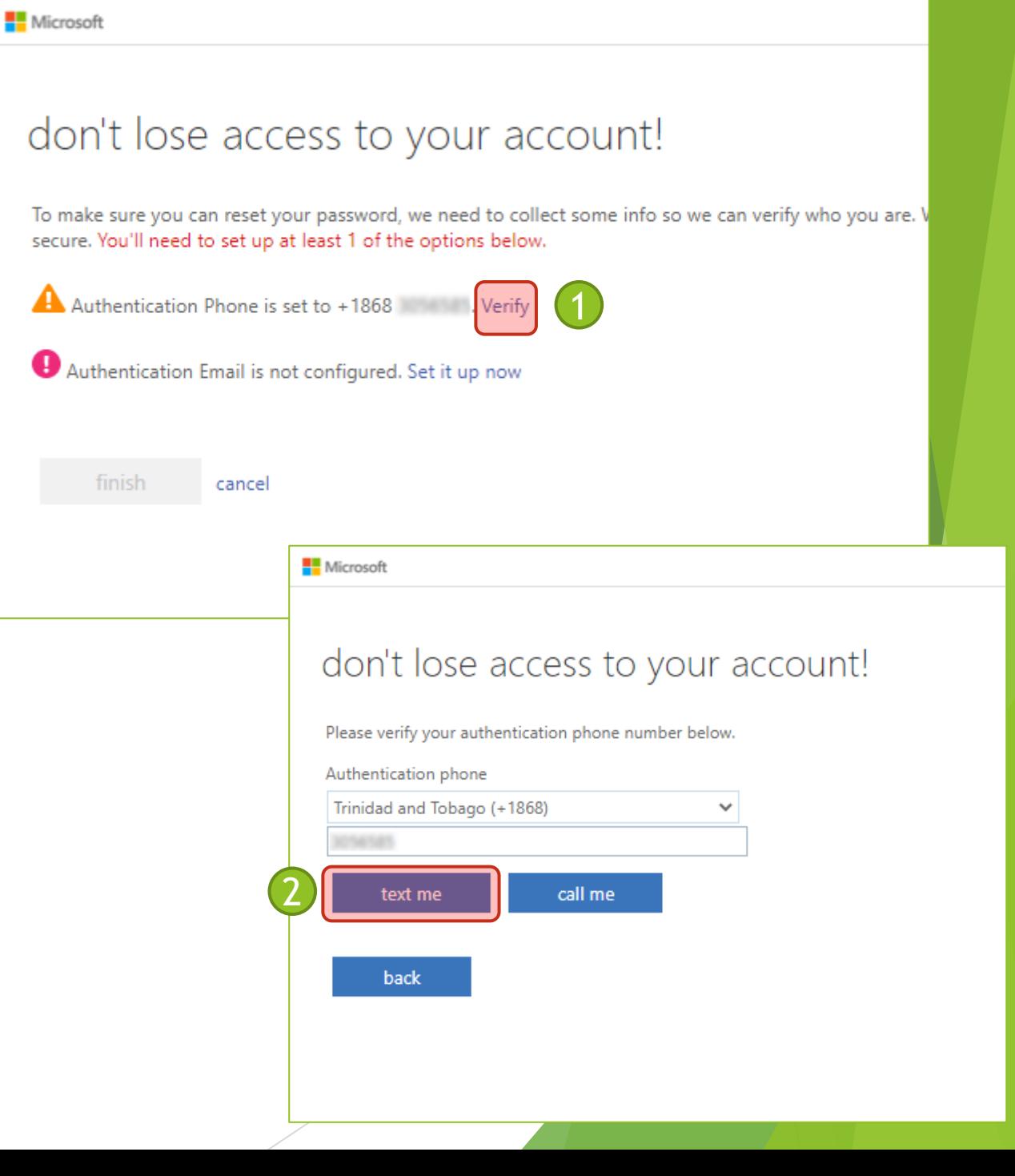

# Enter the code from the text message

- 1. Enter the code you received via Text Message into the box.
- 2. Click '**Verify**'.
- 3. Click the '**finish**' button to complete the setup.

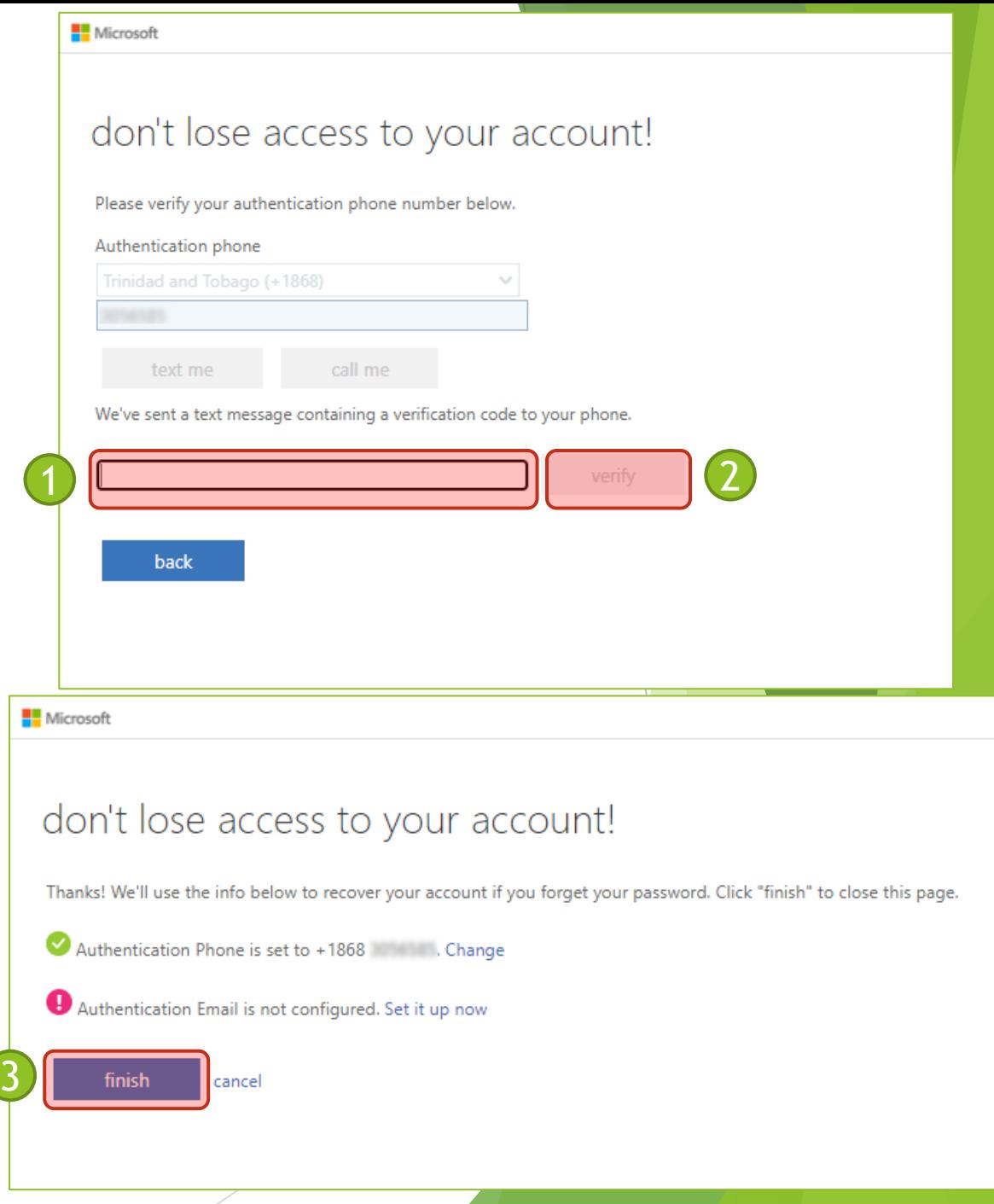

#### Congratulations!

Congrats, you have made it to the end!

- From now on, when you log into your devices/web browser for the first time, you will be prompted for the authentication code.
	- You will not be prompted again until the cookies/cache stored in the device/web browser has either expired or been cleared.
- ▶ Use the Microsoft Authenticator application on your smartphone to get this code and enter it to log into your account.